## [붙임 1]

## 비교과프로그램 만족도 조사 실시 방법(PC용)

 1. 개인용 컴퓨터에서 <http://www.bu.ac.kr> 을 Internet Explorer의 주소창에 입력하면 아래 의 화면이 보입니다.

학교 홈페이지 중앙 우축에 "학생역량관리시스템"을 클릭합니다.

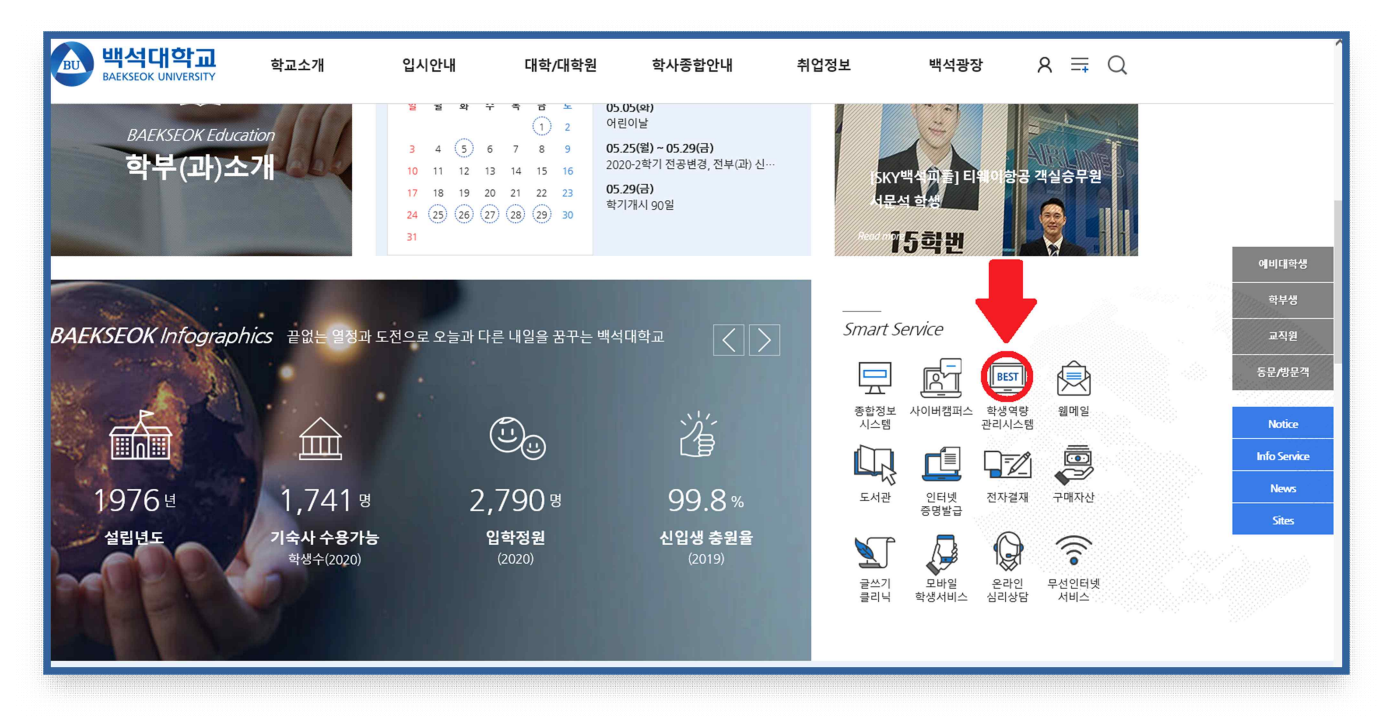

[그림1] 주소창에 http://www.bu.ac.kr 화면

2. 로그인에 학번을 입력하고 비밀번호를 입력 후 마이페이지를 클릭합니다.

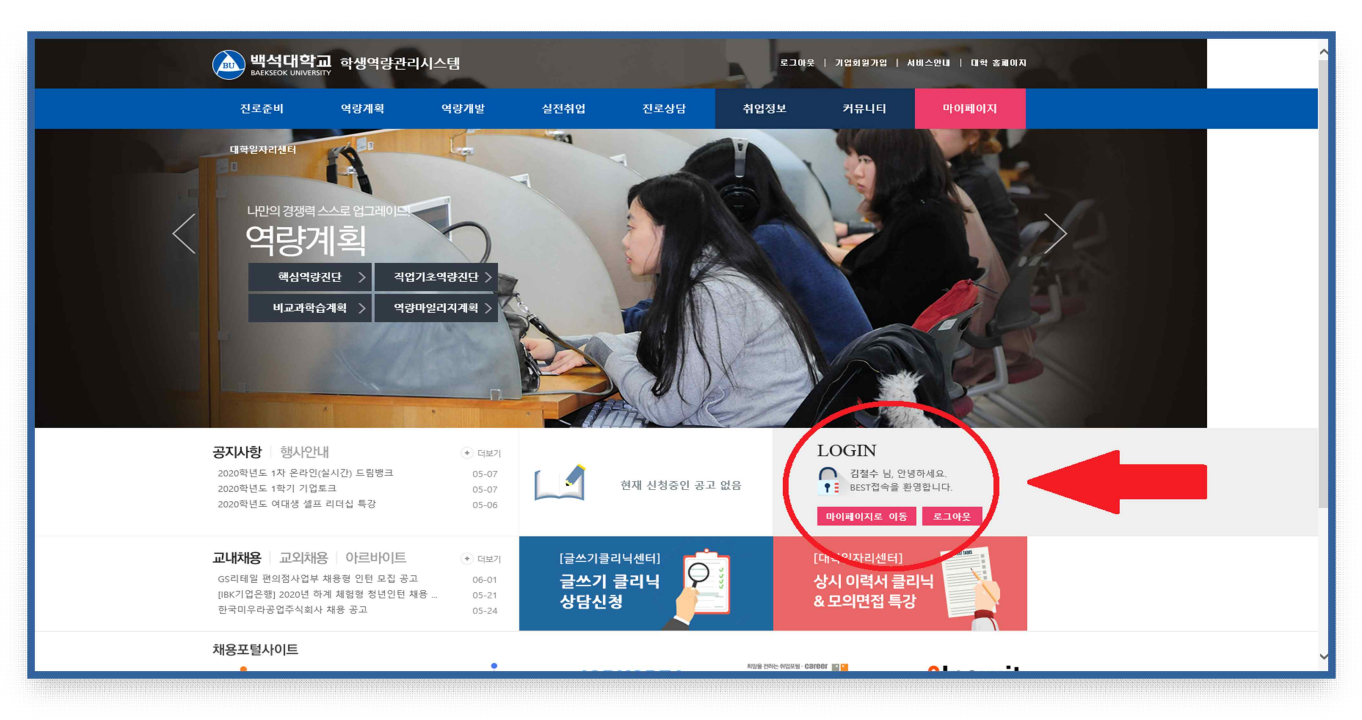

## [그림2] https://best.bu.ac.kr 화면

3. 마이페이지 중앙부분에「역량개발」을 클릭합니다.

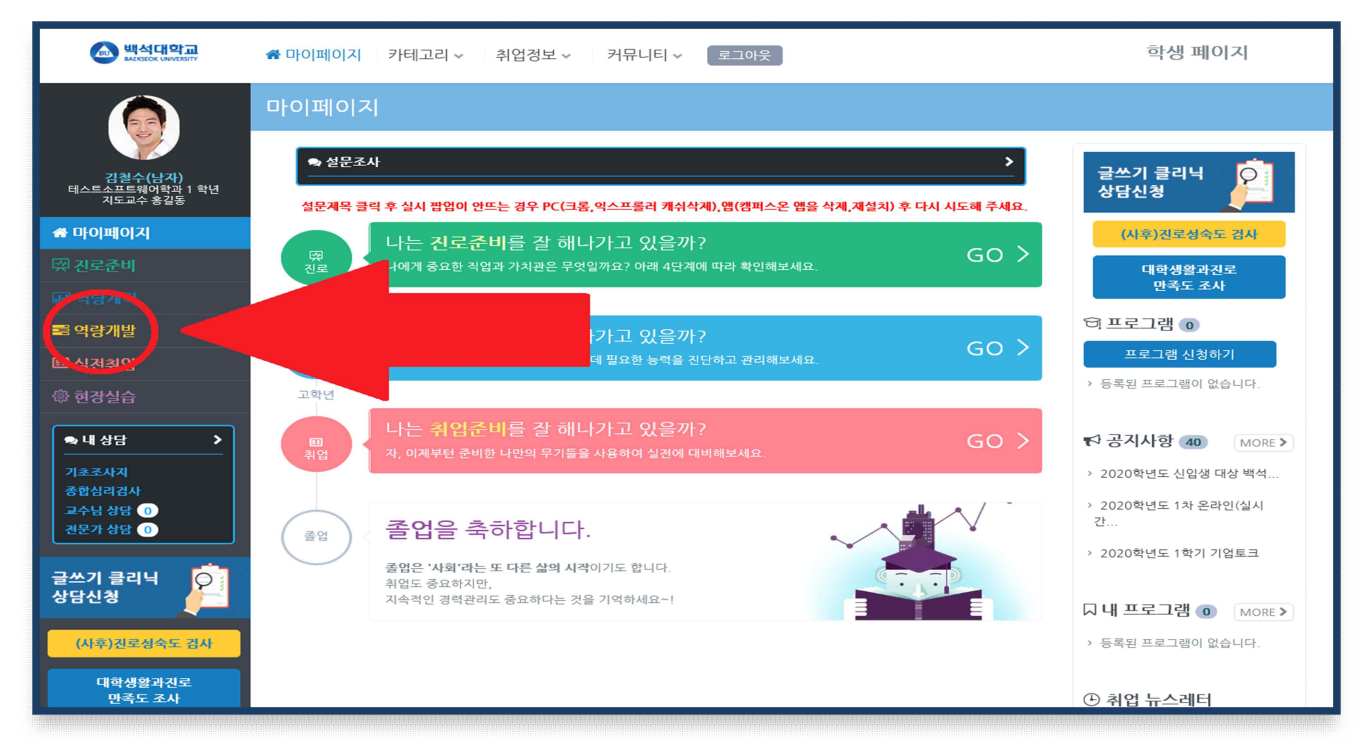

[그림3] 학생역량관리시스템 → 마이페이지화면

4. 「역량개발」에서 "MORE+" 를 클릭합니다.

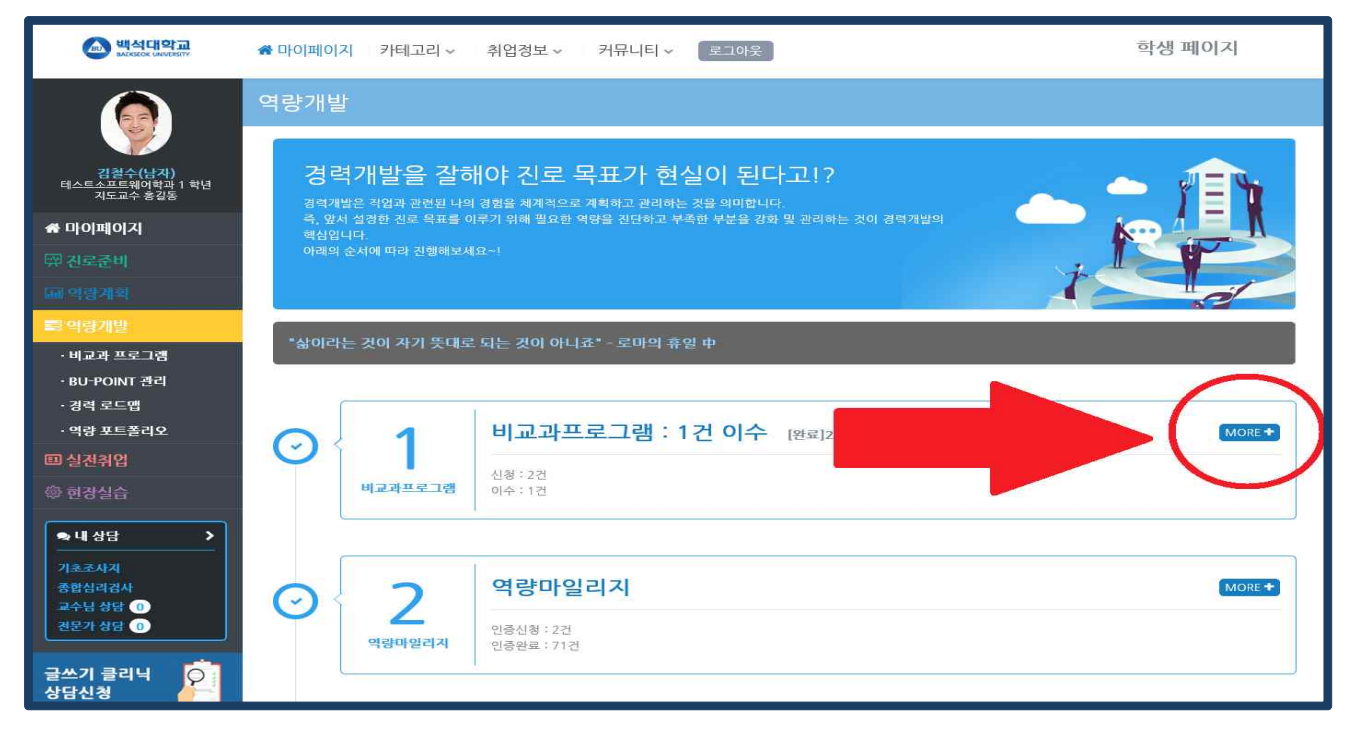

 $[$ 그림4] 역량개발 → MORE+

## 5.「비교과 프로그램」에서 "프로그램 명" 입력 후 검색

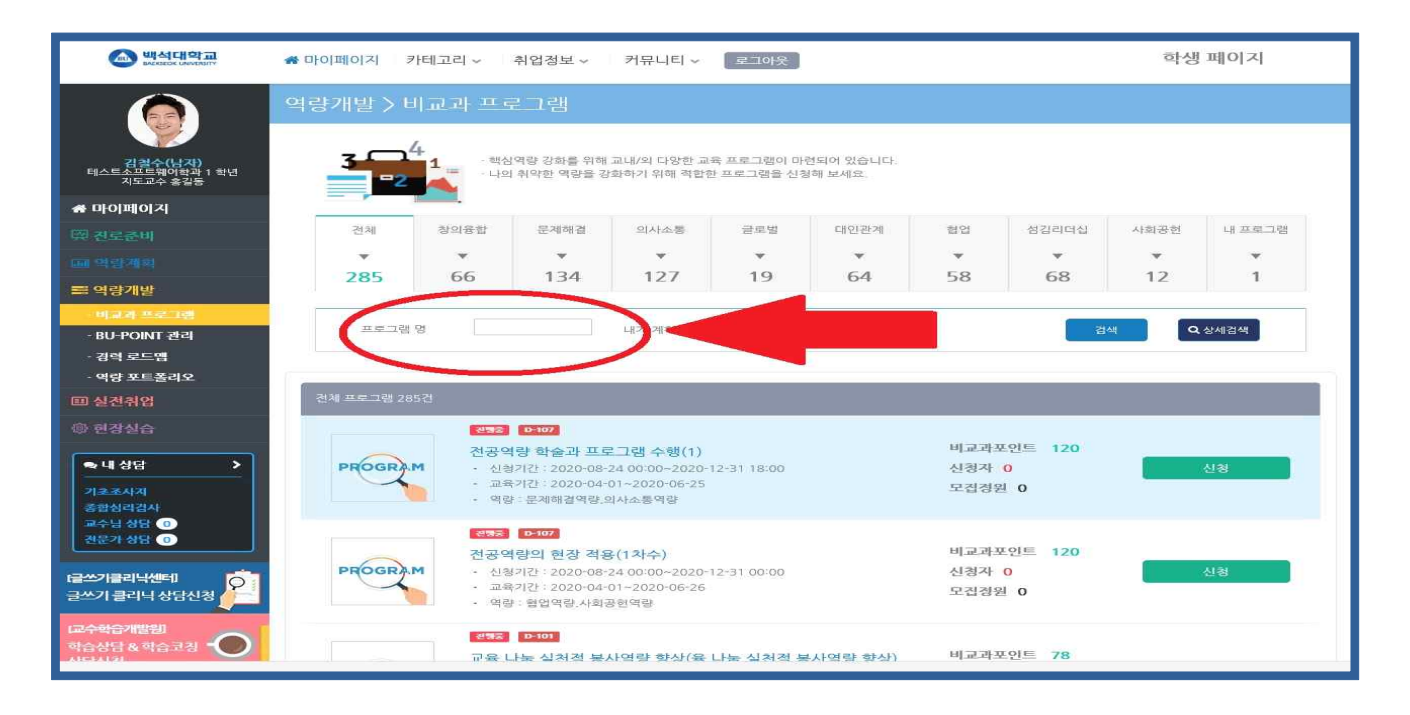

 $[$ 그림5 $]$  MORE+ 화면  $\rightarrow$  비교과 프로그램